## **TWITCH**

- <u>Do</u> be cautious when interacting with people in Twitch Chat. People aren't always who they say they are online.
- <u>Do</u> remember there are privacy concerns when using your name and birthdate when registering for free services, such as apps and social media.
- <u>Do</u> change your password periodically and turn on Two-Factor Authentication to help keep your account secure.
- <u>Don't</u> do anything you wouldn't want the world to see while streaming. Anyone could be watching and could create a clip of the events that transpired.
- <u>Don't</u> establish connections with people you don't know or trust. Understand that people are not always who they say they are online.

SAFEGUARD Digital Identity Protection Toolkit

## Get Ad-Free ۵ Channel Video Producer Creator Dashboard Safety Emote Attribution Subscriptions Drops & Rewards Mallet Settings Content Tuning Language Dark Theme ← Log Out

#### Your Account

At the top right of Twitch, you can click on your "Notifications" and "Messages," highlighted in red to the left respectively. You can also click on your profile picture to access a dropdown menu. On Android and iPhone, your Profile picture will be separated to the top left, as depicted in the photos below. Here you can access your "Settings" tab.

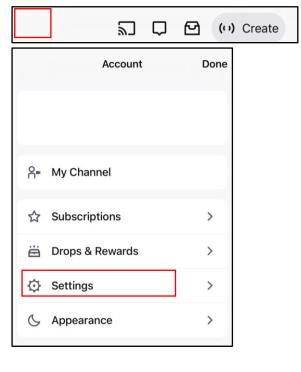

Twitch is a video-streaming platform that offers a fun, social way to watch people play games. Through the Twitch app (and online at Twitch.tv), gamers who broadcast their matches (known as streamers) play their favorite titles while providing running commentary on the action.

FEB 2025 EDITION 59

# **TWITCH**

# **Settings** Profile Prime Gaming Channel and Videos Security and Privacy Notifications Connections Recommendations rofile Picture Update Profile Picture Profile Banner rofile Settings Disabling Your Twitch Account

#### **Profile**

Here you can adjust things like your "Profile Picture" (It is recommended you choose this photo carefully as everyone will be able to see it.) You can also adjust your "Profile Banner," "Username," "Display Name," and "Bio." It is recommended that you don't put anything to personal as everyone will be able to see it.

At the bottom of the "Profile" page, you can follow the link if you want to disable your Twitch account.

### **Security and Contact**

Under "Security and Privacy," you're able to edit your "Contact" information and set up your "Security." While under "Security," it is recommended that you turn on "Two-Factor Authentication" to add an extra layer of protection for your account.

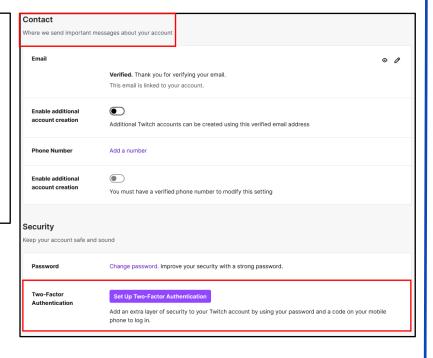

FEGUARD Digital Identity Protection Toolkit

60 FEB 2025 EDITION

# **TWITCH**

### Privacy Blocked Users Blocking a user will: Prevent them from sending you whispers Prevent them from hosting you Prevent them from adding you as a friend Prevent them from purchasing gift subs for other user Filter their messages out of chats you don't moderate Show Blocked Users Block whispers from strangers unless you whisper them first. A stranger is anyone who is NOT: your friend, someone you follow, someone you subscribe to, one of your mods, or one of your editors. Block incoming gift subscriptions to channels you don't follow Hide Founder Badge Do not show Founder Badge in channels where you are eligible

### Privacy

Continued under "Security and Privacy," under the "Privacy" tab, you can adjust your settings to your preference. If you're a streamer, it is likely most of these are enabled so you can interact with your community. However, if you're just a viewer, it is recommended you turn these settings on.

#### Moderation

If you are a Streamer, navigate to the "Moderation" tab. Here you can turn on "Auto Mod," which will help regulate what people in your channel are allowed to type. It is recommended that you turn on the "Maximum" filter. You can also add permitted terms and phrases that you may want block, that "Auto Mod" may not catch.

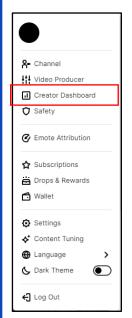

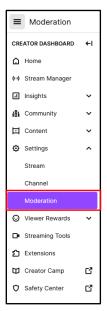

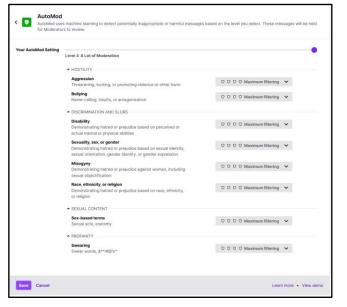

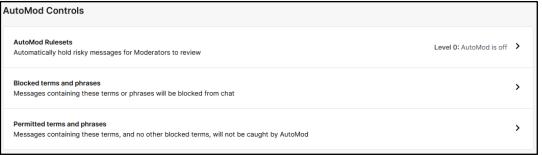

FEGUARD Digital Identity Protection Toolkit

61

### **Channel Privileges**

If you keep scrolling down in "Moderation," you will reach the "Channel Privileges" section. Here you can change your settings as needed. It is recommended that you enable "Email and Phone Verification" for all chatters in your stream. Underneath you can make your own personal rules with "Chat Rules." When someone enters your chat for the first time, they will see whatever you type here. You can also see what "Chatters" have been banned in your channel.

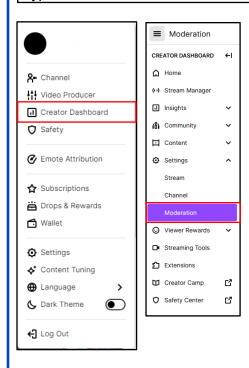

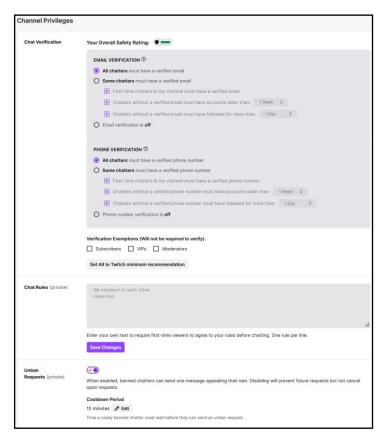

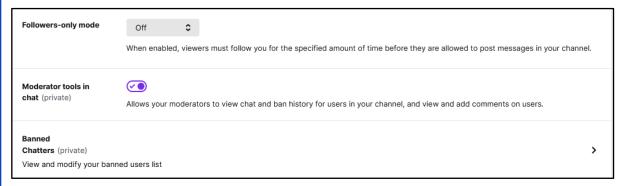

It is important to make sure your settings on Twitch are set to the level of security that makes you comfortable. Viewers in your chat are able to do as much as you allow them to, so ensuring your settings are matching what you expect is necessary.

AFEGUARD Digital Identity Protection Toolkit